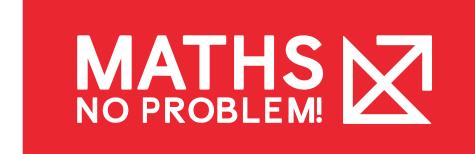

# **Accessing Parent Guides**

Selecting a textbook or workbook from the Parent Guides page lets you access parent guides, lessons and worksheets. This article will cover how to:

#### **Contents**

|                           | Page 1  |
|---------------------------|---------|
| Access Guides and Lessons | Page 4  |
| Access Workbook           | Page 8  |
| Access Worksheets         | Page 10 |
| Navigate Parent Dashboard | Page 11 |
| View Parent Profile Page  | Page 12 |

### Create a Parent Guides Account

To start using Parent Guides, you'll need to create an account.

Your child's teacher will provide you with an Access Code and a link to help you sign up.

- 1. Click the link your child's teacher has provided you.
- 2. On the sign up page, click "Create an Account"

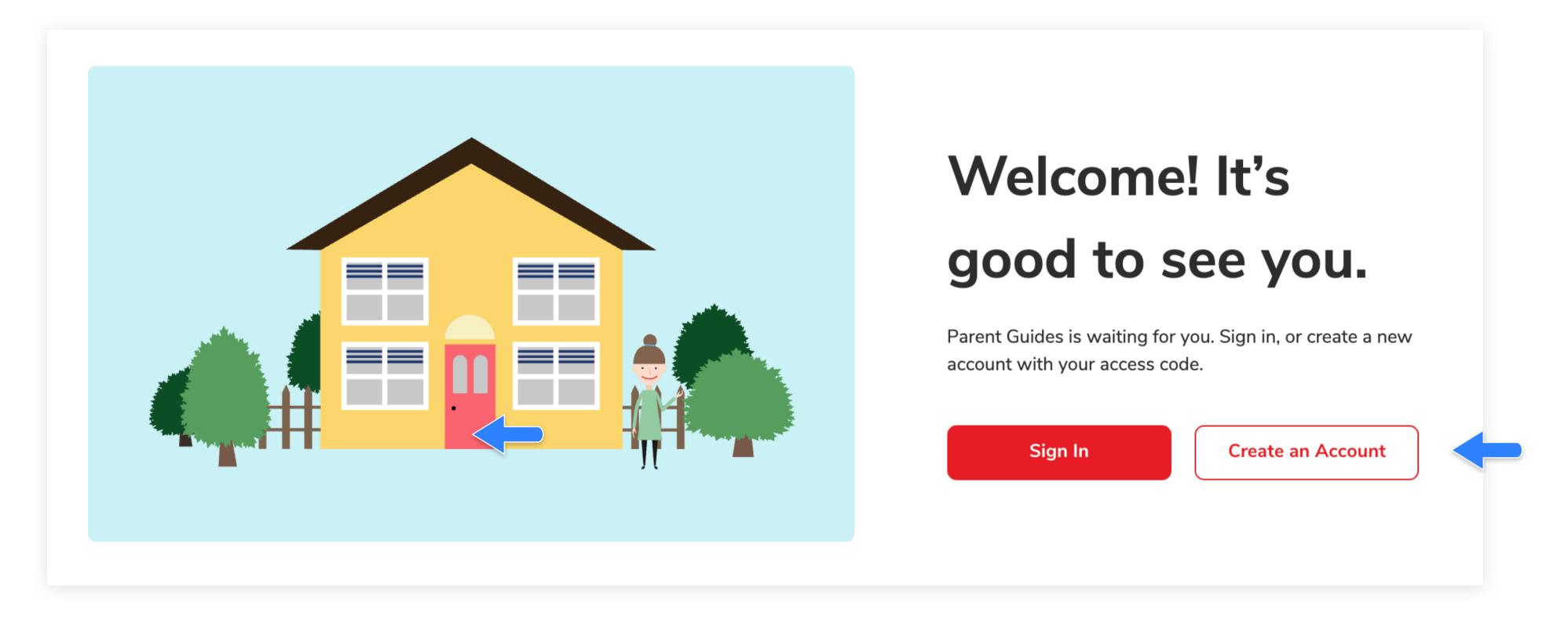

3. Enter the Access Code your child's teacher has provided you

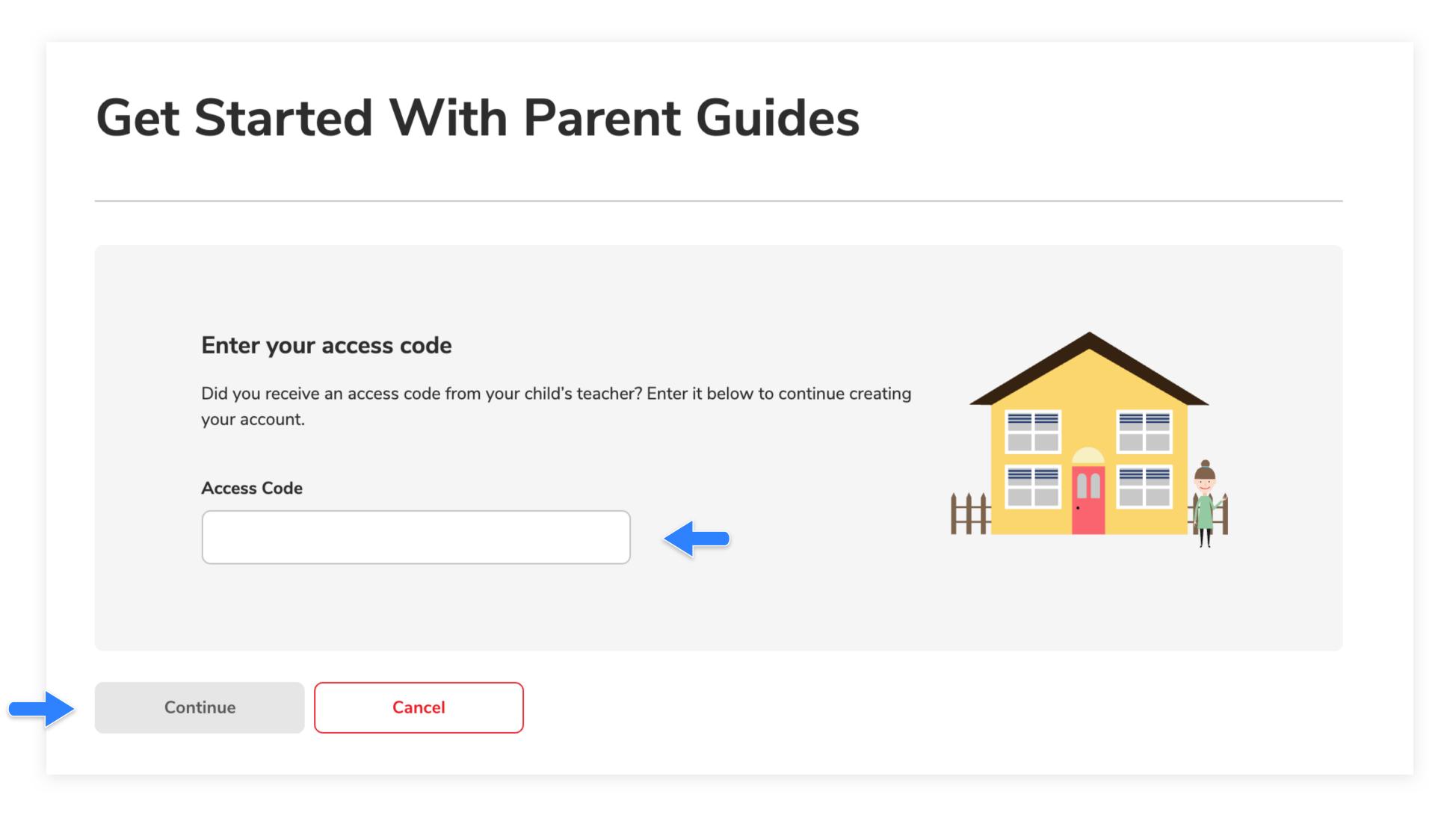

#### Create a Parent Guides Account

(Continued)

4. Fill out your information, agree to the Terms & Conditions and create a password for your account.

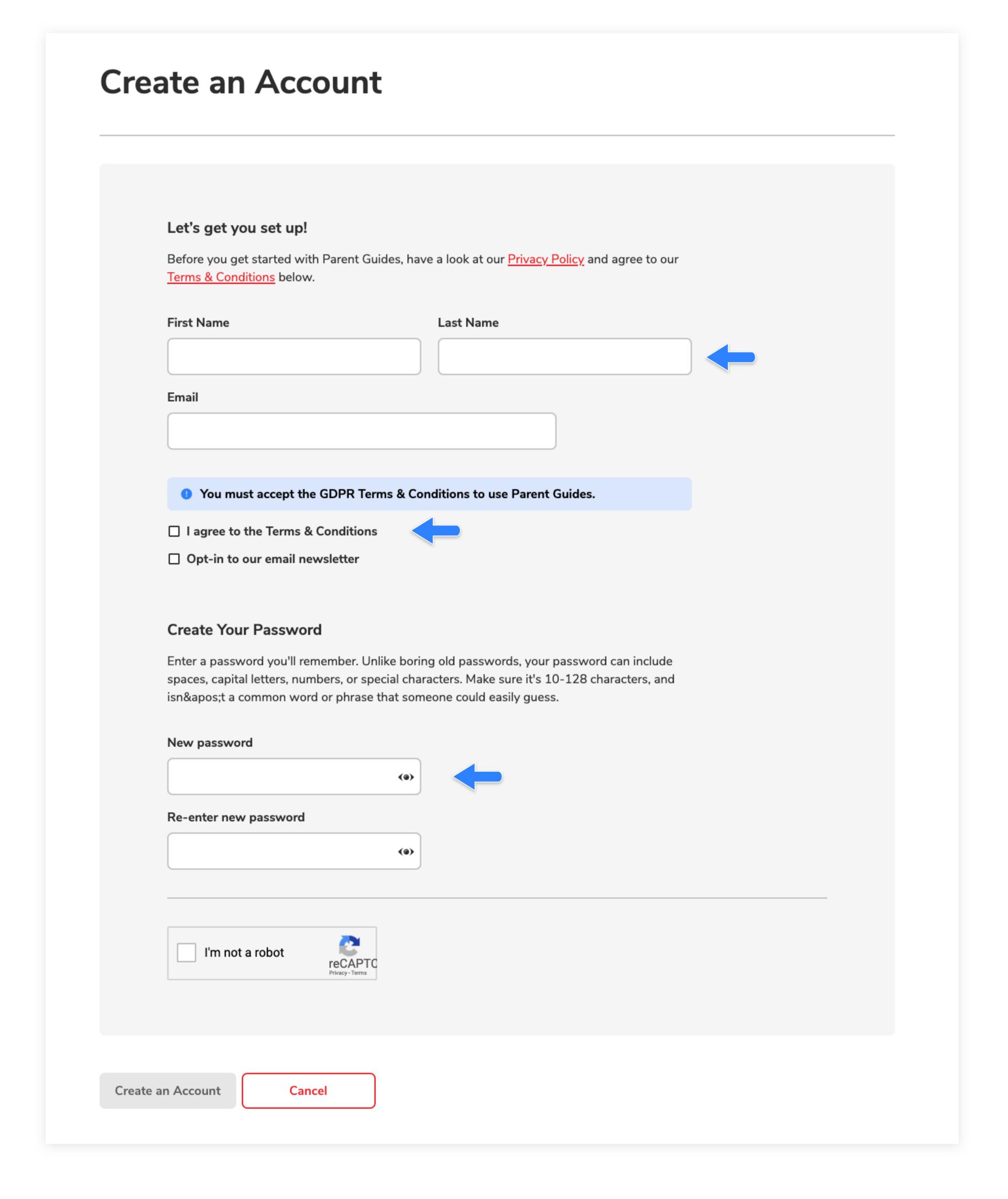

#### Create a Parent Guides Account

(Continued)

Once you've submitted your information, check your email inbox. You should have an email from **Maths** — **No Problem!** that says "Please confirm your email address".

- 5. Inside the email, click "Confirm My Email" to verify your Parent Guides account
- Once your account is verified, click "Continue to Parent Guides" to access your child's textbooks and workbooks.

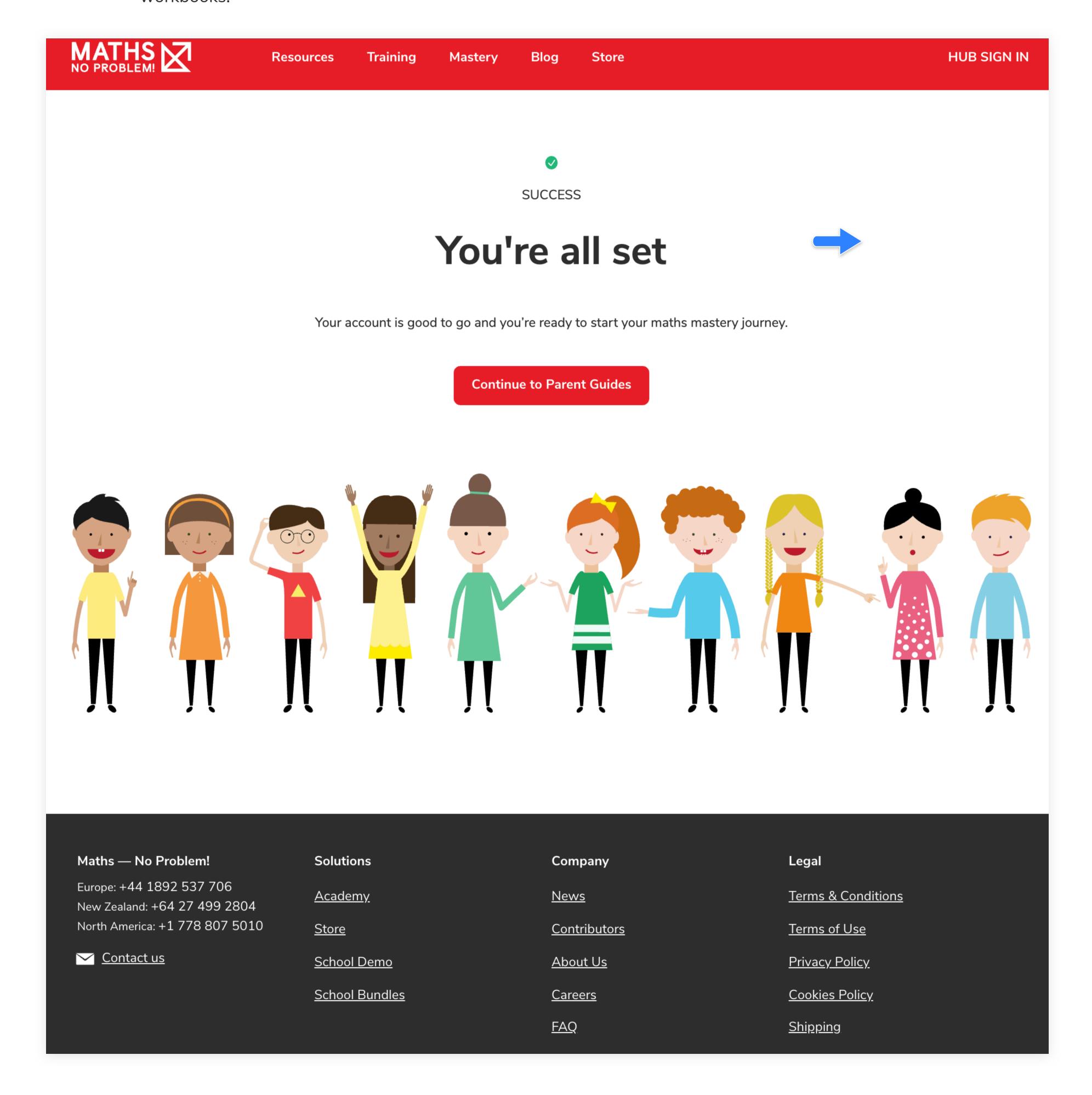

To access guides and lessons, follow the steps below:

Go to "Parent Guides" page and select a textbook.
Don't forget to check out the Teaching Support Manual to learn how to structure a textbook lesson.

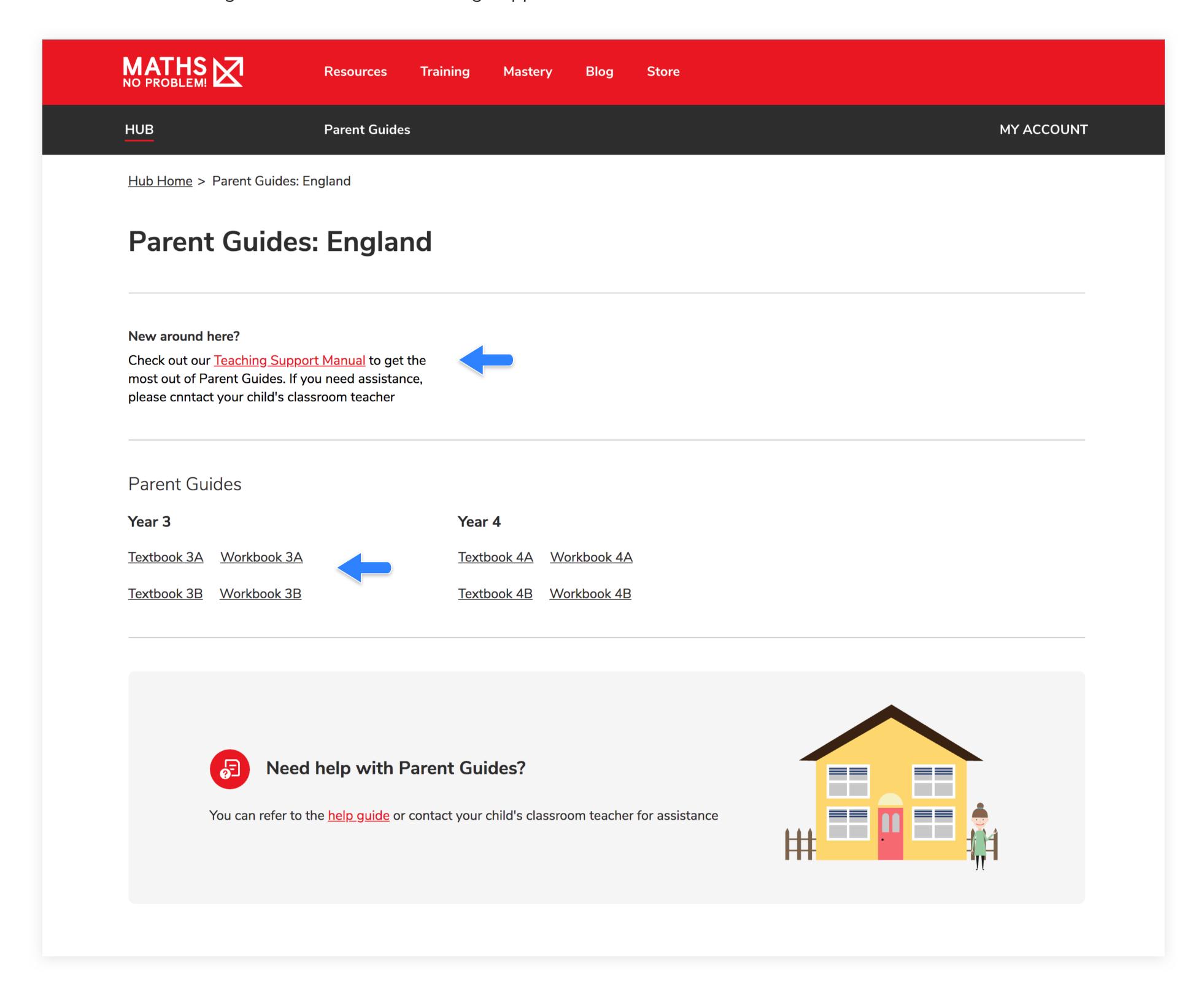

(Continued)

2. From the textbook page, select "Book Contents" where you'll see a list of chapters and lessons.

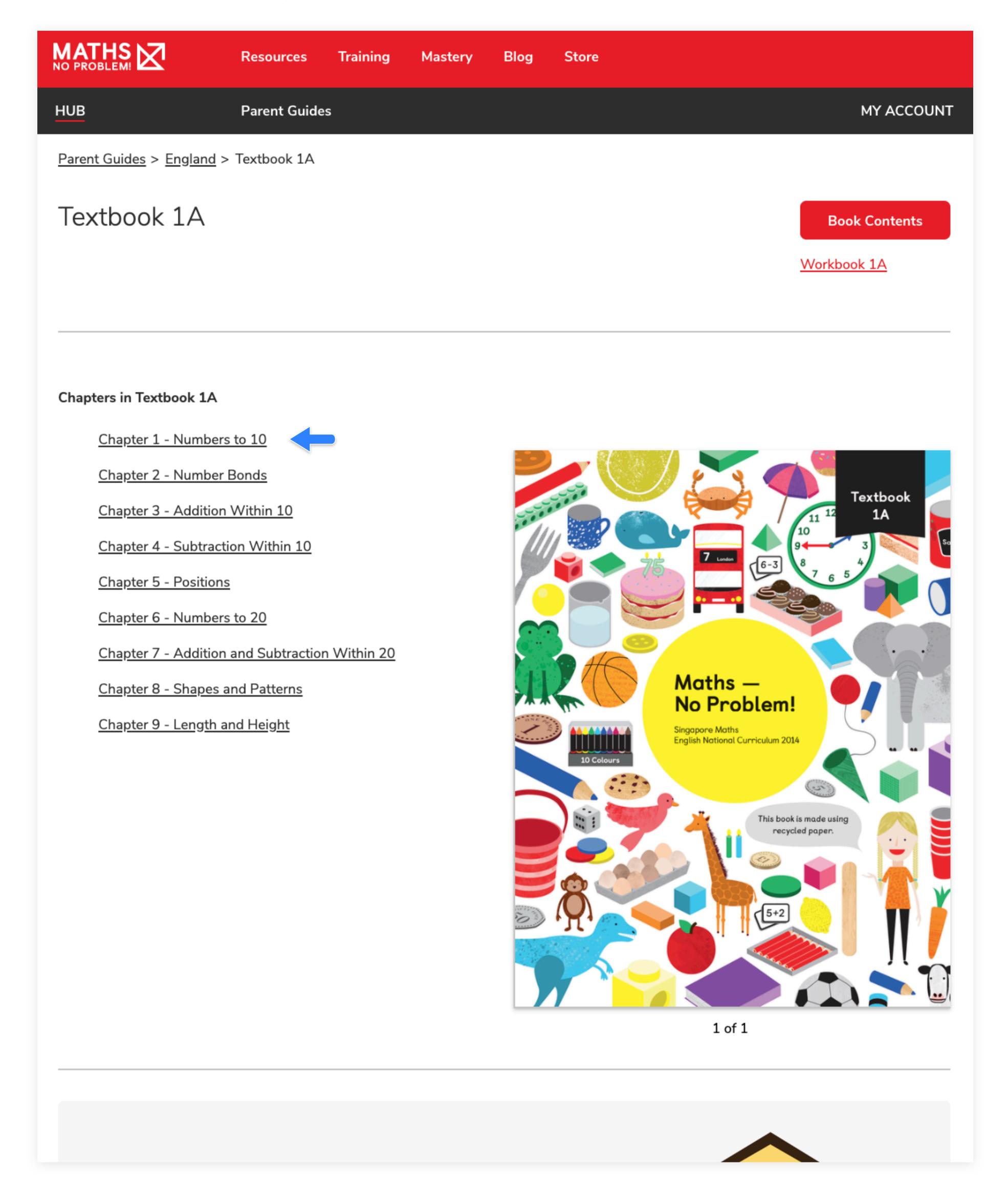

(Continued)

3. Select a chapter or lesson from this list. The applicable chapter or lesson will load.

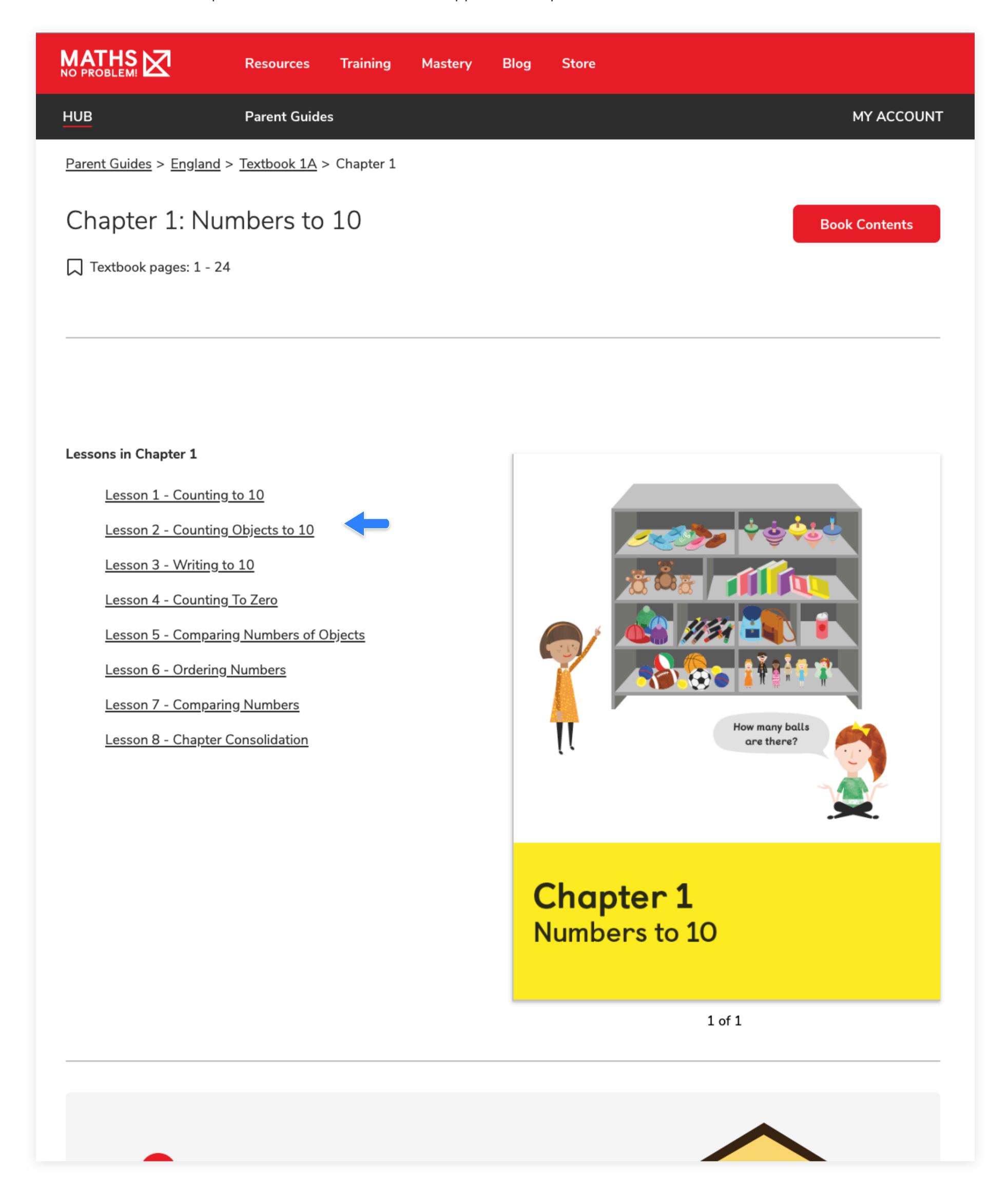

(Continued)

Once you've chosen which chapter and lesson you need, you'll be directed to a lesson page. Here, you'll see the Lesson Approach, which will guide you through the lesson you see on the right-hand side of the page.

If the lesson contains multiple pages, you can navigate to those pages by selecting the "Next" or "Previous" buttons at the bottom of the lesson.

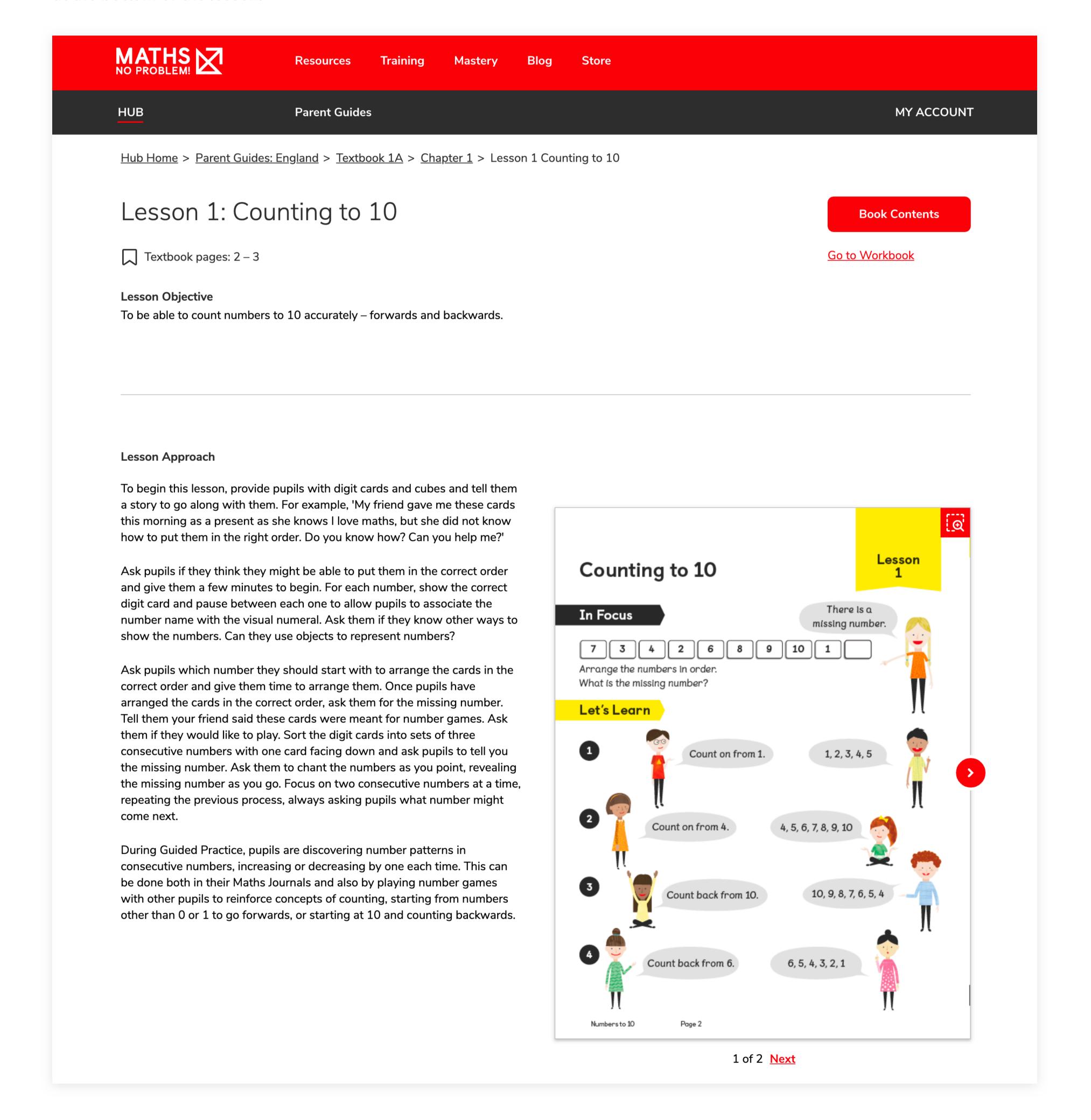

#### Access Workbook

From the Workbook page, click on the "Book Contents" button to see any worksheet from the book.

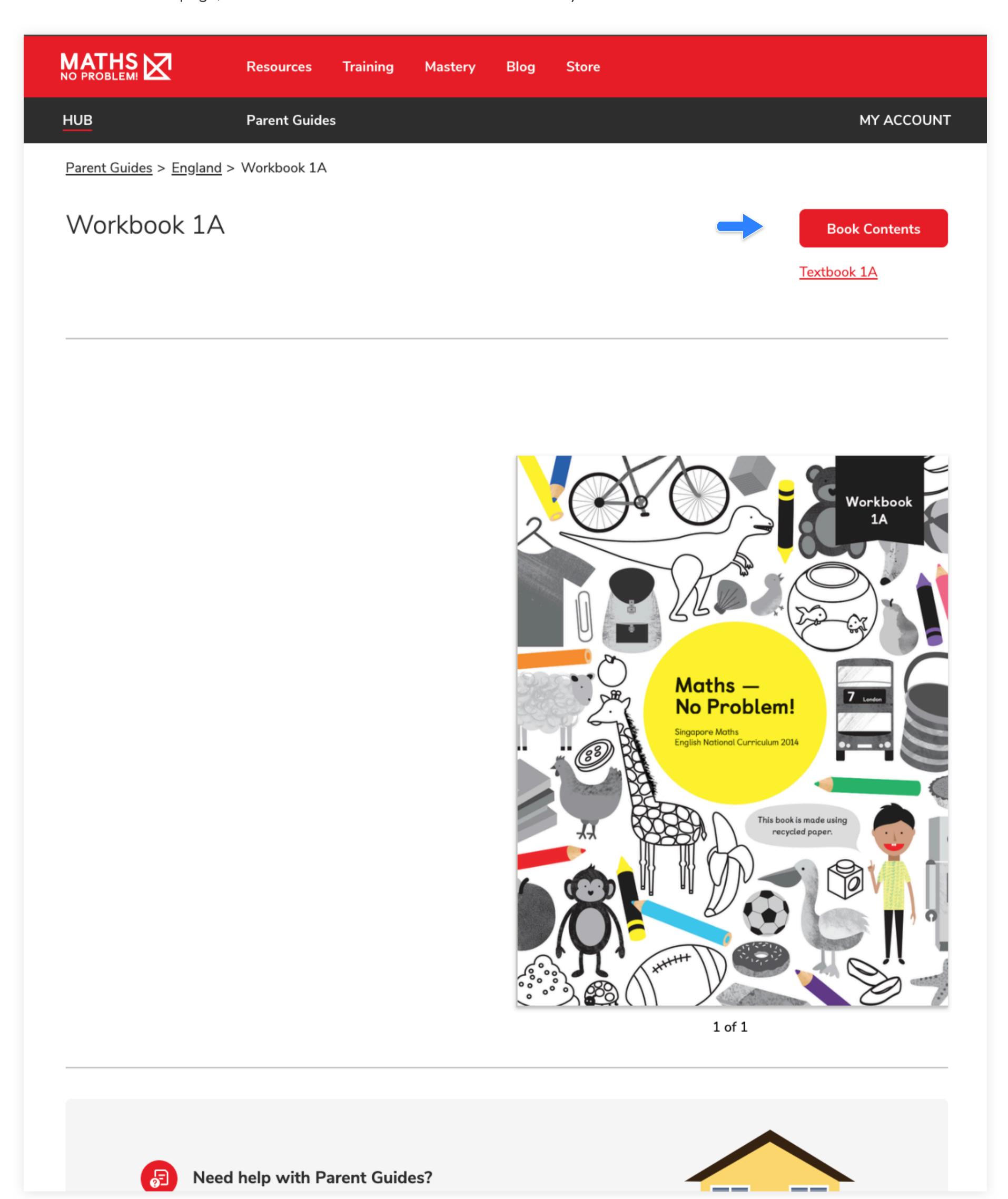

#### Access Workbook

(Continued)

From here you will be able to select any worksheet from the book.

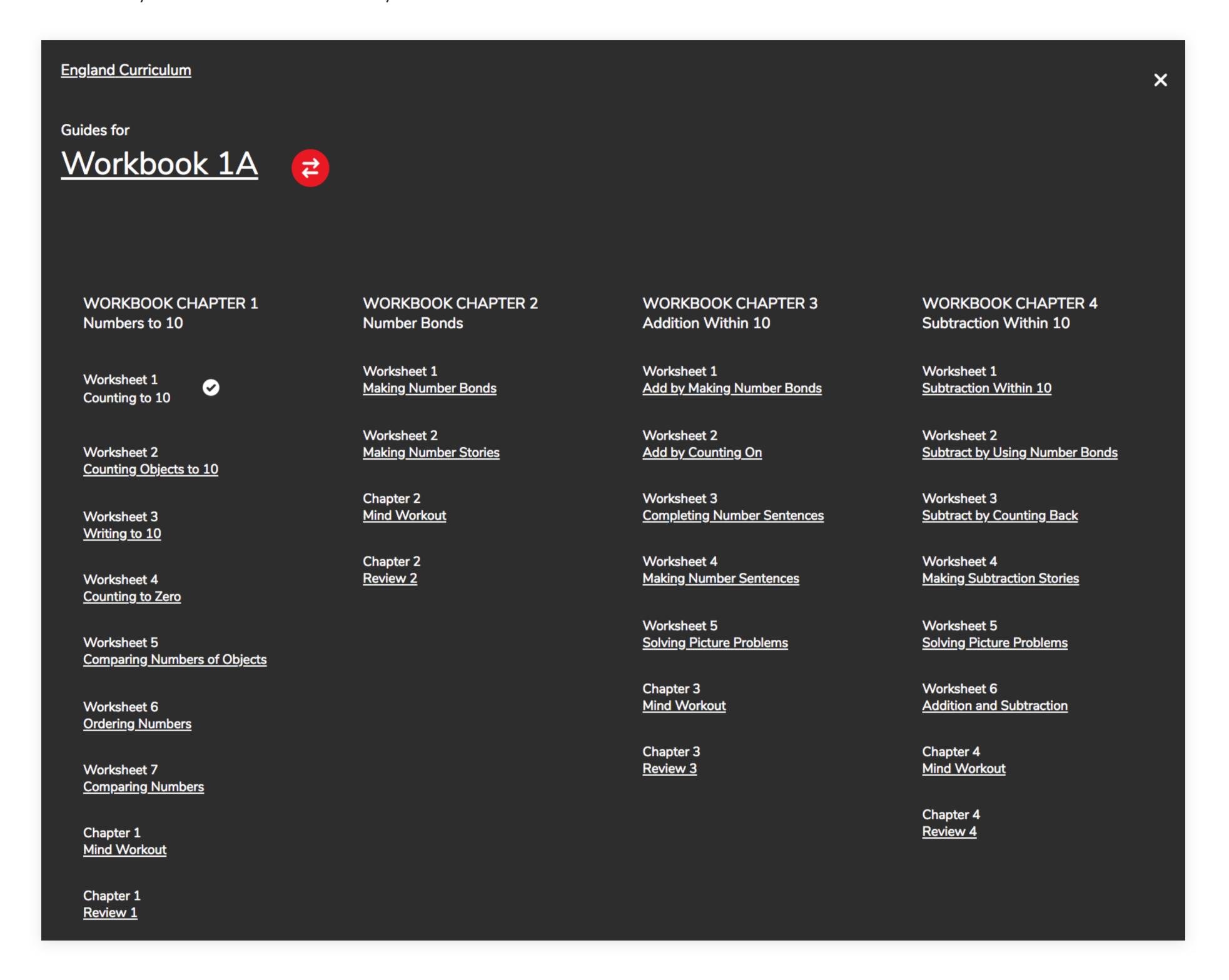

#### **Access Worksheets**

Use the "Answers" toggle to look at the answers on each Worksheet page.

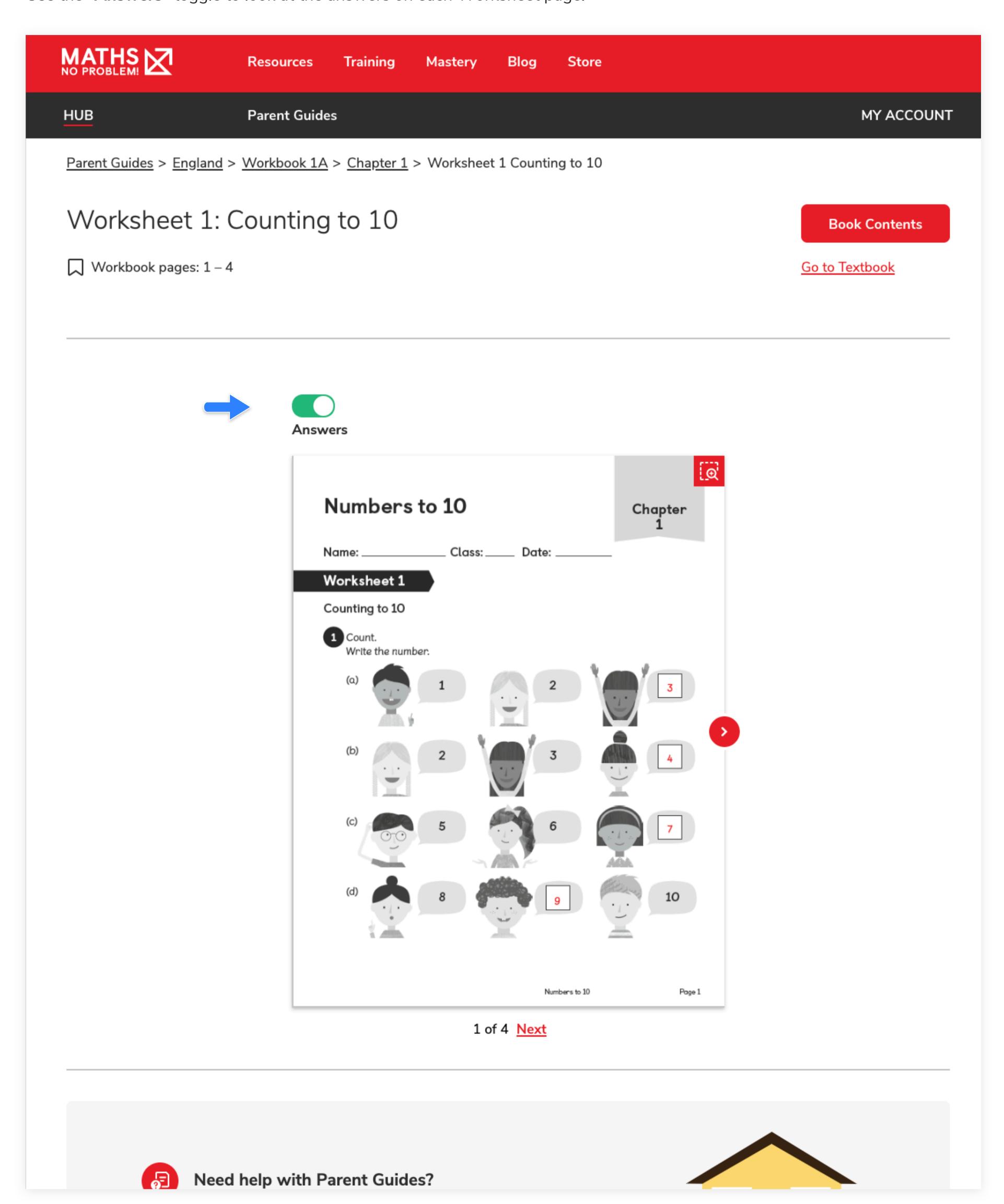

## Navigate Parent Dashboard

This is where you can see what products you have an access to.

You can navigate to this page from the "My Account" top button and by selecting "Dashboard" from the drop down menu.

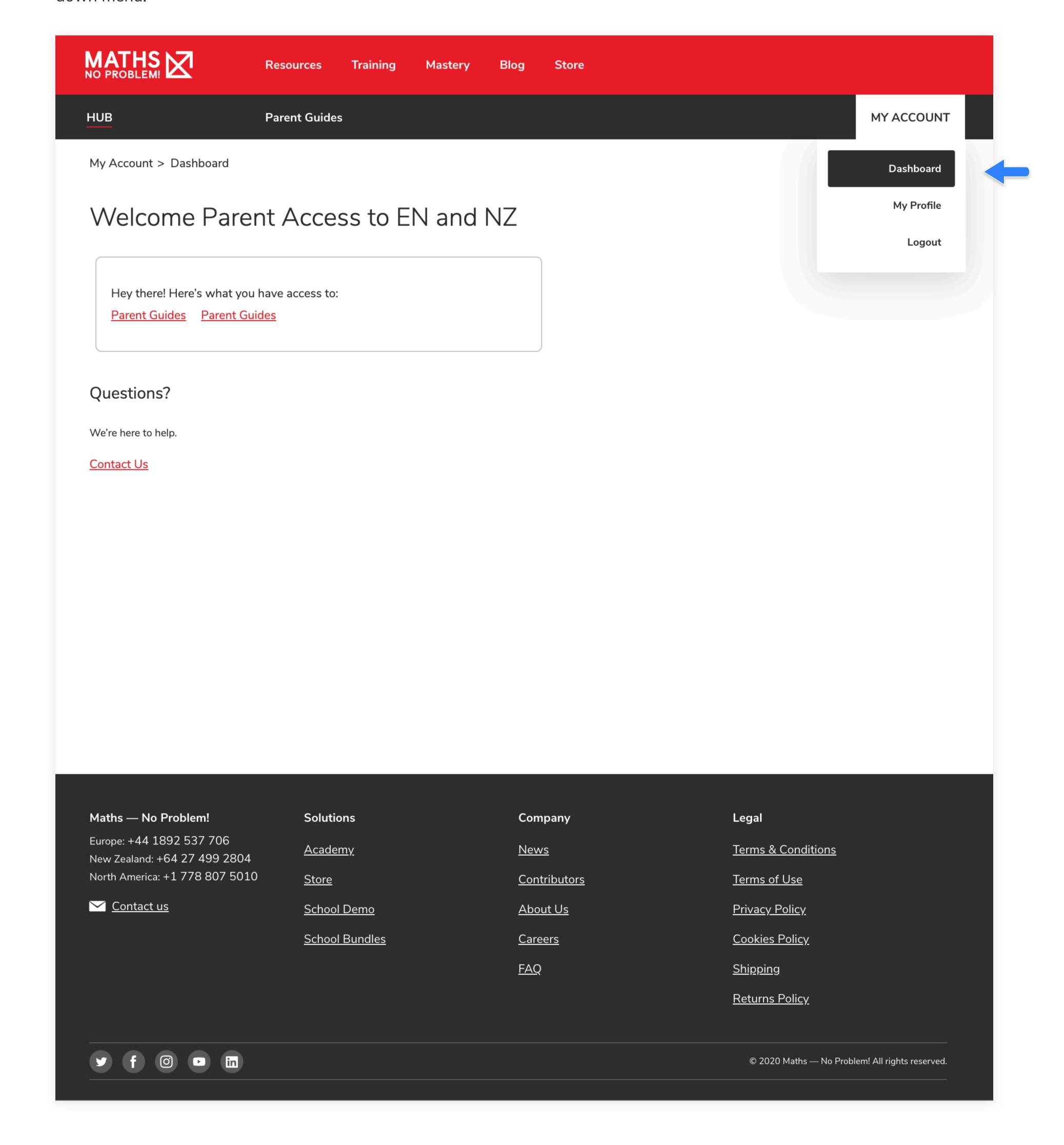

### View Parent Profile Page

Your Parent Profile is where you can change any personal information such as your name, your email and your password.

Navigate to this page by clicking on the "My Account" button at the top of the page and selecting "My Profile" from the drop down menu.

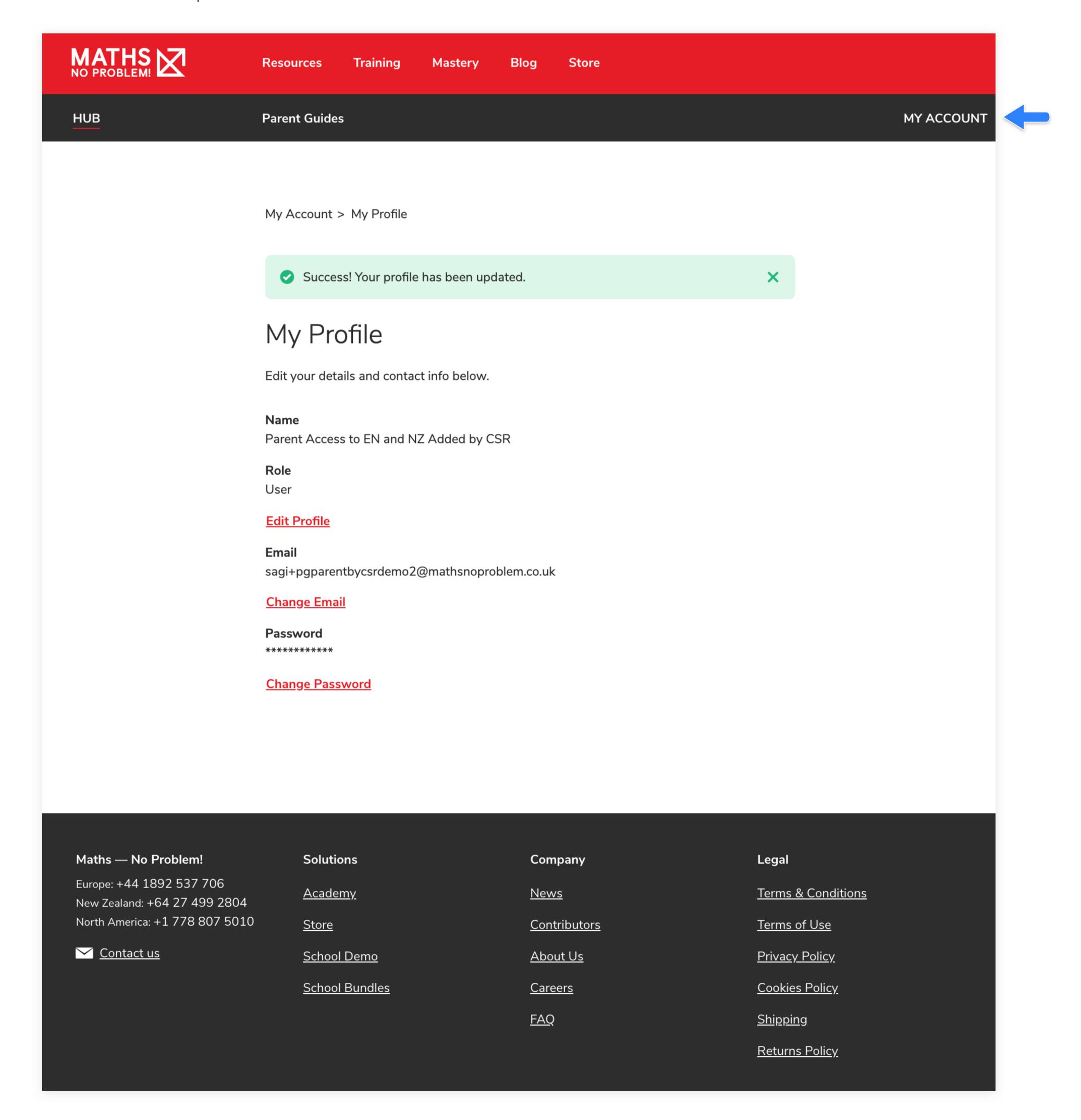